# Configurer la communication sécurisée entre Finesse et CTI Server Ī

# **Contenu**

**Introduction** Conditions préalables Conditions requises Components Used Informations générales **Configuration** CCE CTI Server Secure Configuration sécurisée Finesse Générer un certificat PG d'agent (serveur CTI) Obtenir le certificat CSR signé par une autorité de certification Importer les certificats signés CCE PGs CA Générer un certificat Finesse Signer le certificat Finesse par une autorité de certification Importer les certificats signés de l'application Finesse et de la racine **Vérification** Dépannage

# Introduction

Ce document décrit comment mettre en oeuvre des certificats signés par l'autorité de certification (CA) entre Cisco Finesse et le serveur CTI (Computer Telephony Integration) dans la solution Cisco Contact Center Enterprise (CCE).

# Conditions préalables

## Conditions requises

Cisco vous recommande de prendre connaissance des rubriques suivantes :

- $\bullet$  Version 12.0(1) du CCE
- Finesse Version 12.0(1)
- Serveur CTI

## Components Used

Les informations contenues dans ce document sont basées sur les versions de logiciel suivantes :

 $\bullet$  Packaged CCE (PCCE) 12.0(1)

 $\cdot$  Finesse 12.0(1)

The information in this document was created from the devices in a specific lab environment. All of the devices used in this document started with a cleared (default) configuration. Si votre réseau est en ligne, assurez-vous de bien comprendre l'incidence possible des commandes.

## Informations générales

Dans la version 11.5 de CCE, Cisco a commencé à prendre en charge la version 1.2 de Transport Layer Security (TLS), qui permet le transport sécurisé des messages SIP (Session Initiation Protocol) et RTP (Real-time Transport Protocol) via TLS 1.2. À partir de CCE 12.0 et dans le cadre de la sécurisation des données en mouvement, Cisco a commencé à prendre en charge TLS 1.2 sur la plupart des flux d'appels du centre de contacts : Baisse des données vocales entrantes et sortantes, multicanaux et externes. Ce document est axé sur la voix entrante, en particulier la communication entre Finesse et CTI Server.

Le serveur CTI prend en charge les modes de connexion suivants :

- Connexion sécurisée uniquement : Permet une connexion sécurisée entre le serveur CTI et les clients CTI (Finesse, dialer, CTIOS et ctitest).
- Connexion sécurisée et non sécurisée (mode mixte) : Permet la connexion sécurisée, ainsi que la connexion non sécurisée entre le serveur CTI et les clients CTI. Il s'agit du mode de connexion par défaut. Ce mode sera configuré lors de la mise à niveau des versions précédentes vers CCE 12.0(1).

Note: Le mode non sécurisé uniquement n'est pas pris en charge.

# **Configuration**

## CCE CTI Server Secure

Étape 1. Sur la station de travail administrative PCCE (AW), ouvrez le dossier Outils Unified CCE et double-cliquez sur Configuration de la passerelle d'accès aux périphériques.

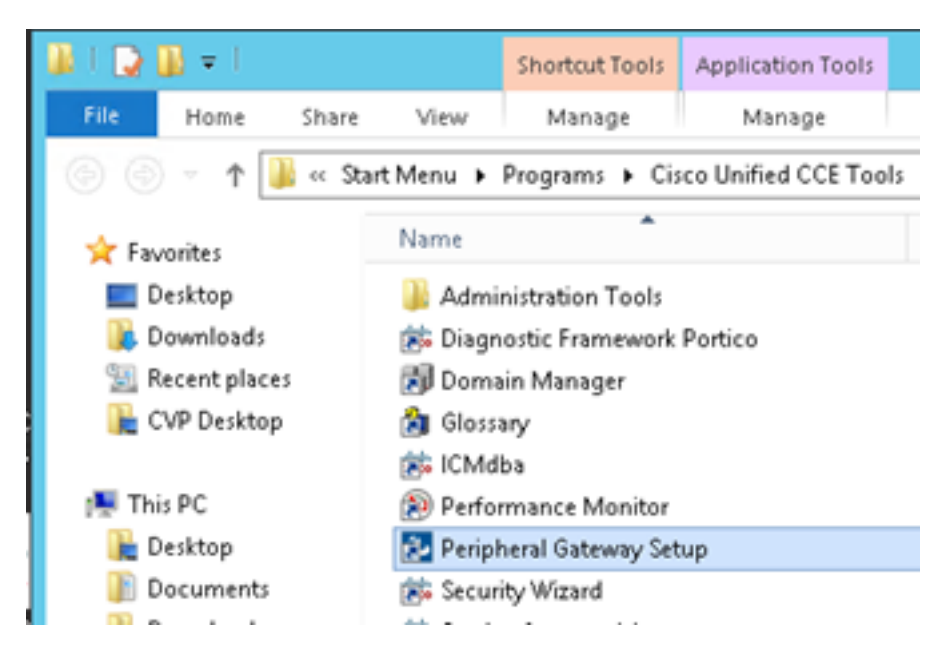

Étape 2. Sélectionnez CG3A et cliquez sur Modifier.

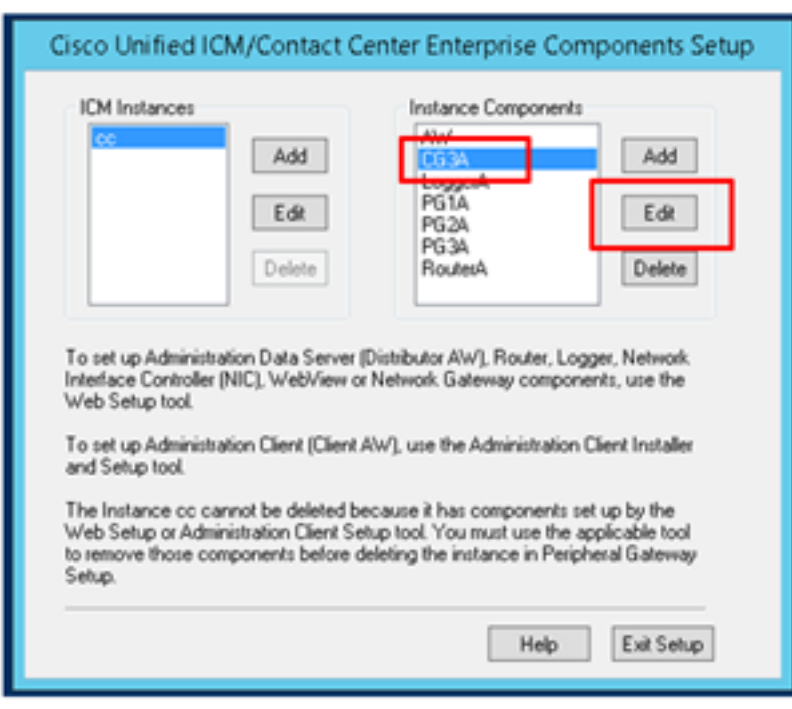

Étape 3. Dans les propriétés du serveur CTI, cliquez sur Suivant. Pour la question relative à l'arrêt du service CG3A, sélectionnez Oui.

Étape 4. Dans les propriétés des composants du serveur CTI, sélectionnez Activer le mode sécurisé uniquement. Notez le port de connexion sécurisé (46030), car vous devez configurer le même port dans Finesse dans l'exercice suivant. Cliquez sur Next (Suivant).

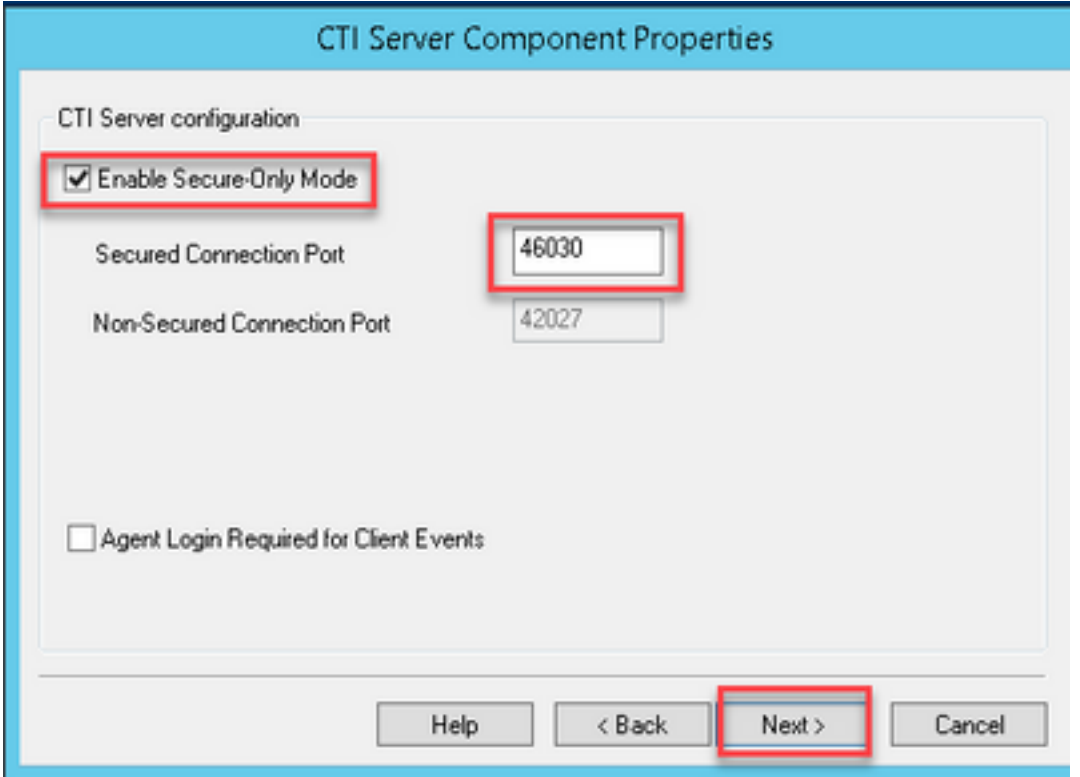

Note: La communication sécurisée par défaut est 42030, mais les travaux pratiques utilisés pour ce document sont 40630. Le numéro de port fait partie d'une formule qui inclut l'ID système ICM. Lorsque l'ID système est 1 (CG1a), le numéro de port par défaut est

généralement 42030. Comme l'ID système du TP est 3 (CG3a), le numéro de port par défaut est 46030.

Étape 5. Dans les propriétés de l'interface réseau CTI, cliquez sur Suivant. Vérifiez les informations de configuration et cliquez sur Suivant.

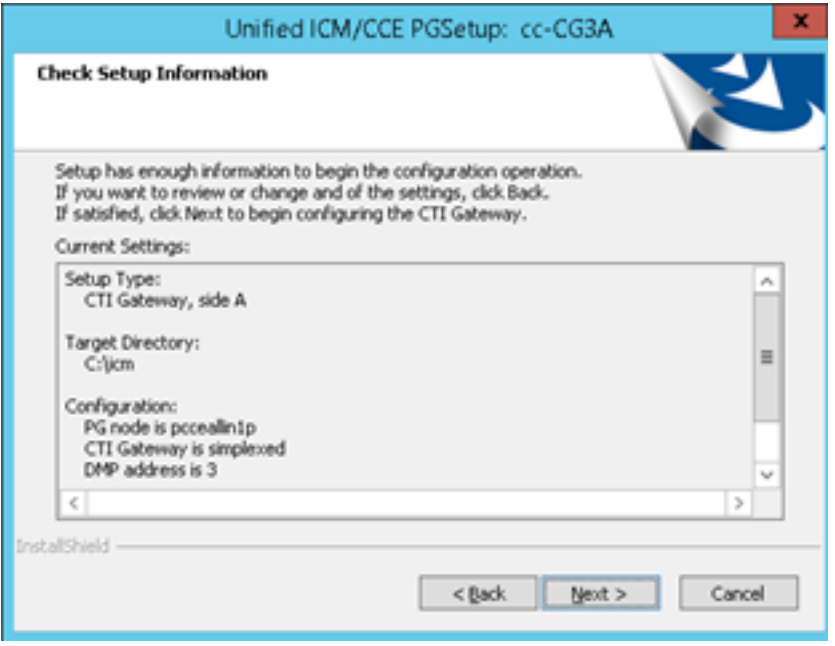

Étape 6. Cliquez sur Terminer comme indiqué dans l'image.

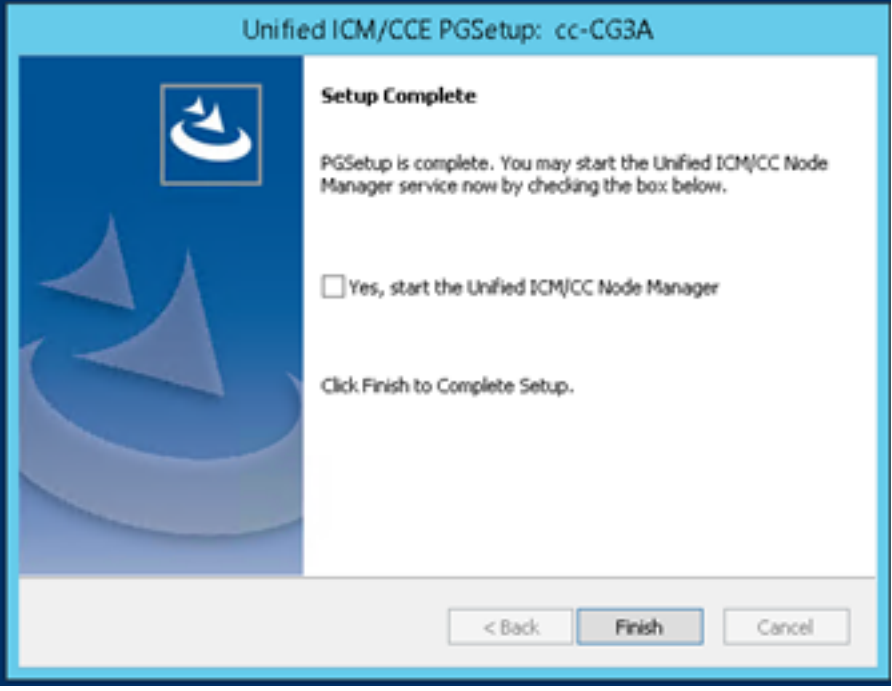

Étape 7. Cliquez sur Quitter le programme d'installation et attendez que la fenêtre de configuration se ferme comme indiqué dans l'image.

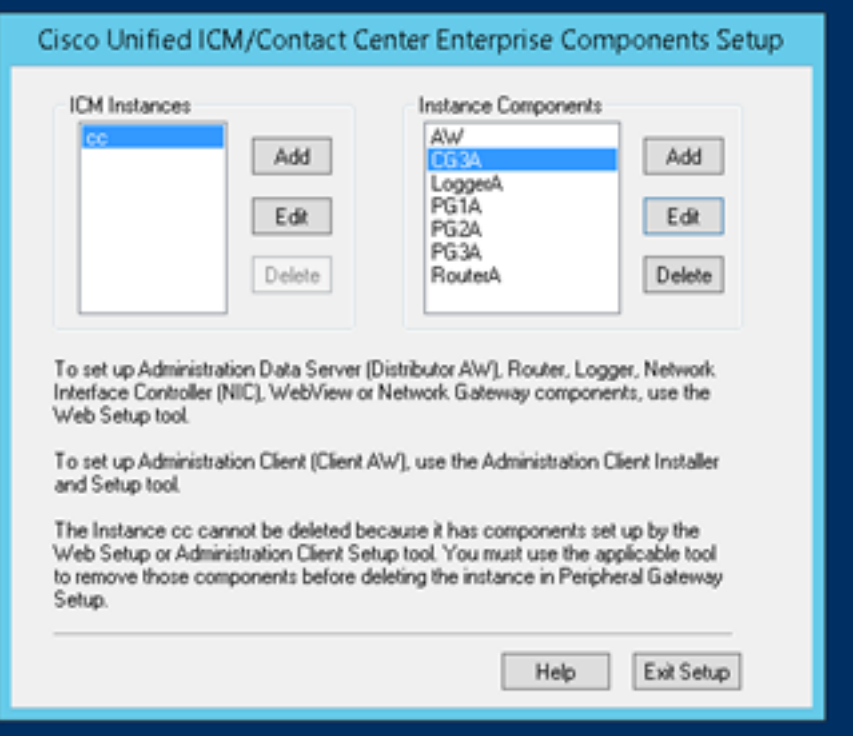

Étape 8. Sur le bureau PCCEAllin1, double-cliquez sur Unified CCE service Control.

Étape 9. Sélectionnez Cisco ICM cc CG3A et cliquez sur Démarrer.

### Configuration sécurisée Finesse

Étape 1. Ouvrez un navigateur Web et accédez à Finesse Administration.

Étape 2. Faites défiler jusqu'à la section Paramètres du serveur CTI du centre de contacts de l'entreprise comme indiqué dans l'image.

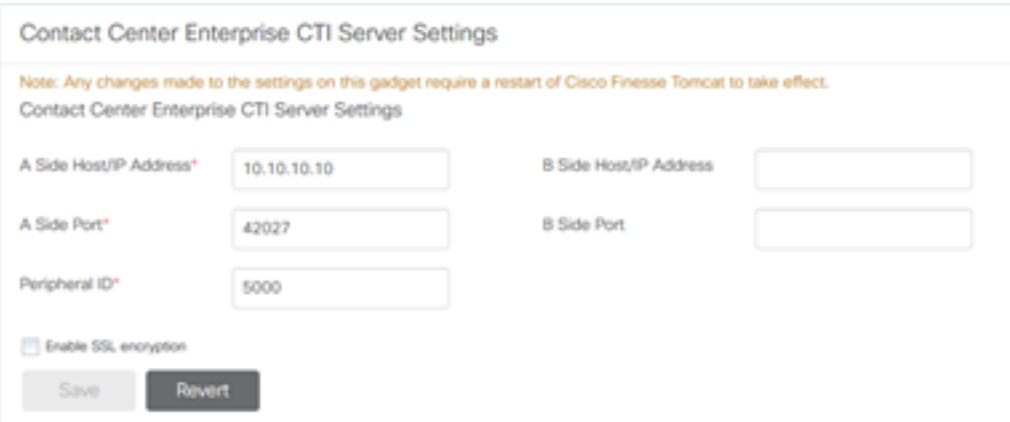

Étape 3. Modifiez le port latéral A du port de communication sécurisé configuré sur CG3A dans l'exercice précédent : 46030. Cochez Activer le chiffrement SSL et cliquez sur Enregistrer.

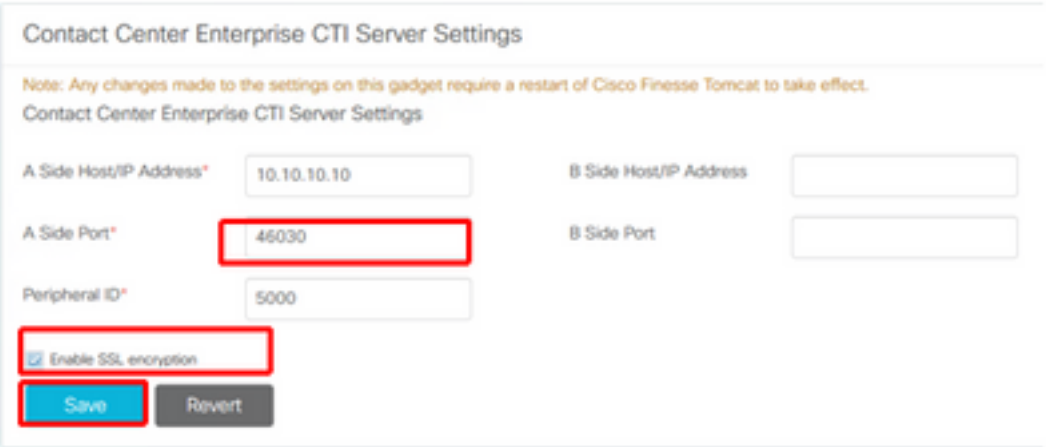

Remarque : pour tester la connexion, vous devez d'abord redémarrer Finesse Tomcat Service ou redémarrer le serveur Finesse.

Étape 4. Déconnectez-vous de la page Administration Finesse.

Étape 5. Ouvrez une session SSH avec Finesse.

Étape 6. Dans la session SSH FINESSEA, exécutez la commande suivante :

#### utils system restart

Entrez yes lorsque vous êtes invité à redémarrer le système.

```
\mathcal{L} Using username "administrator".
Command Line Interface is starting up, please wait ...
  Welcome to the Platform Command Line Interface
VMware Installation:
        2 vCPU: Intel(R) Xeon(R) CPU E5-2680 0 @ 2.70GHz
        Disk 1: 146GB, Partitions aligned
       8192 Mbytes RAM
admin:utils system restart
Do you really want to restart ?
Enter (yes/no)? yes
Appliance is being Restarted ...
Warning: Restart could take up to 5 minutes.
Stopping Service Manager...
```
### Générer un certificat PG d'agent (serveur CTI)

CiscoCertUtils est un nouvel outil disponible sur CCE Version 12. Cet outil vous permet de gérer tous les certificats CCE pour la voix entrante. Dans ce document, vous utilisez ces CiscoCertUtils afin de générer les demandes de signature de certificat des passerelles de périphérique (PG).

Étape 1. Exécutez cette commande pour générer un certificat CSR : CiscocertUtil /generateCSR

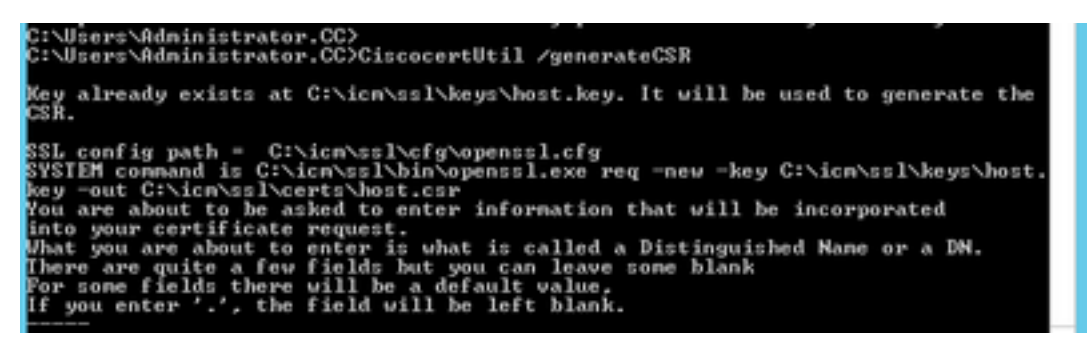

Fournir les informations demandées, par exemple :

Nom du pays : États-Unis

Nom de l'État ou de la province : MA

Nom de la localité : BXB

Nom de l'organisation : Cisco

Unité organisationnelle : CX

Nom commun : PCCEAllin1.cc.lab

E-mail : [jdoe@cc.lab](mailto:jdoe@cc.lab)

Mot de passe de vérification : Train1ng !

Nom de société facultatif : Cisco

Le certificat et la clé de l'hôte sont stockés dans C:\icm\ssl\certs et C:\icm\ssl\keys.

Étape 2. Accédez au dossier C:\icm\ssl\certs et vérifiez que le fichier host.csr a été généré.

### Obtenir le certificat CSR Signé par une autorité de certification

Une fois les certificats CSR générés, ils doivent être signés par une autorité de certification tierce. Dans cet exercice, l'autorité de certification Microsoft installée dans le contrôleur de domaine est utilisée comme autorité de certification tierce.

Assurez-vous que le modèle de certificat utilisé par l'autorité de certification inclut l'authentification du client et du serveur, comme indiqué dans l'image lorsque l'autorité de certification Microsoft est utilisée.

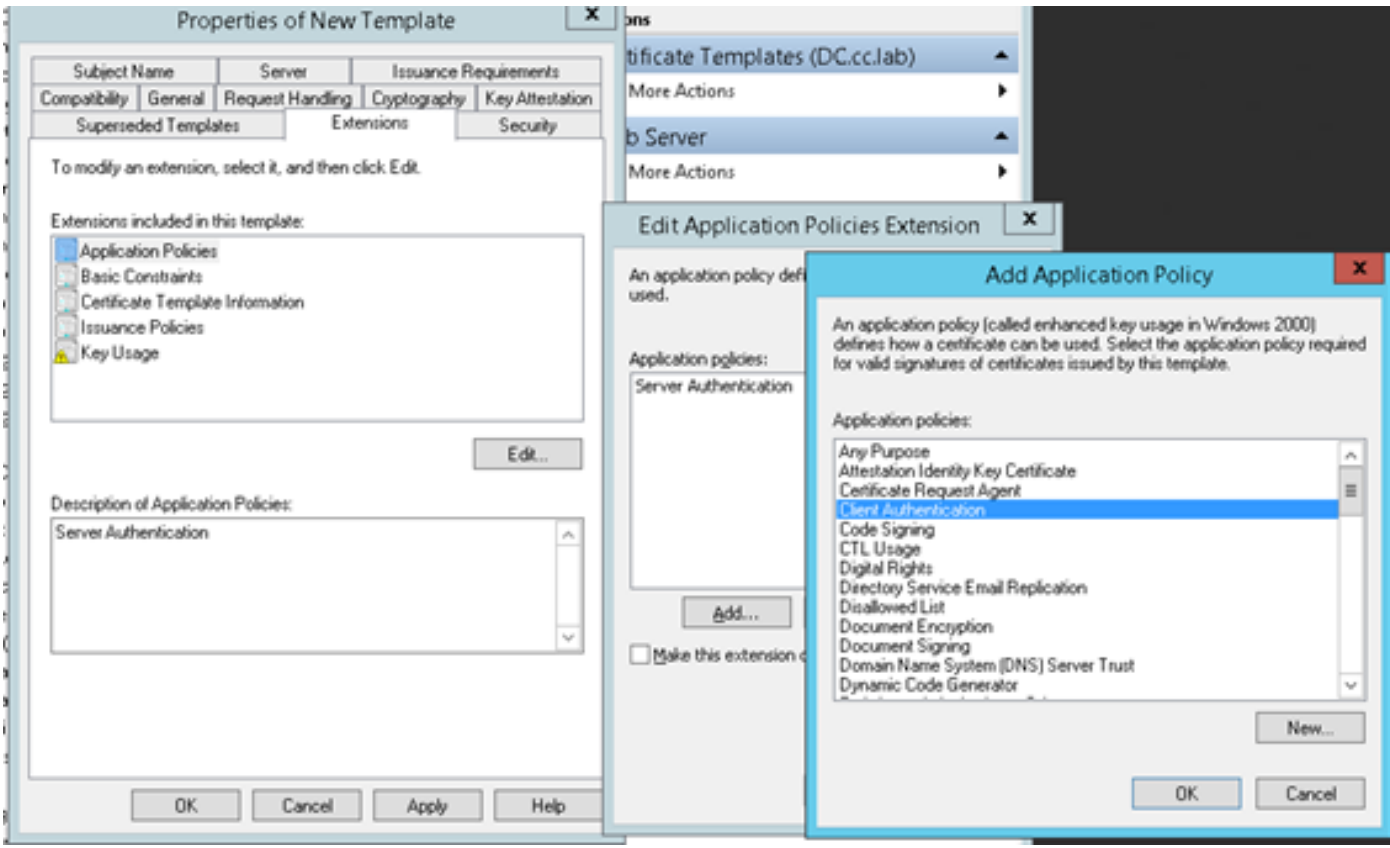

Étape 1. Ouvrez un navigateur Web et accédez à l'autorité de certification.

Étape 2. Dans les services de certificats Microsoft Active Directory, sélectionnez Demander un certificat.

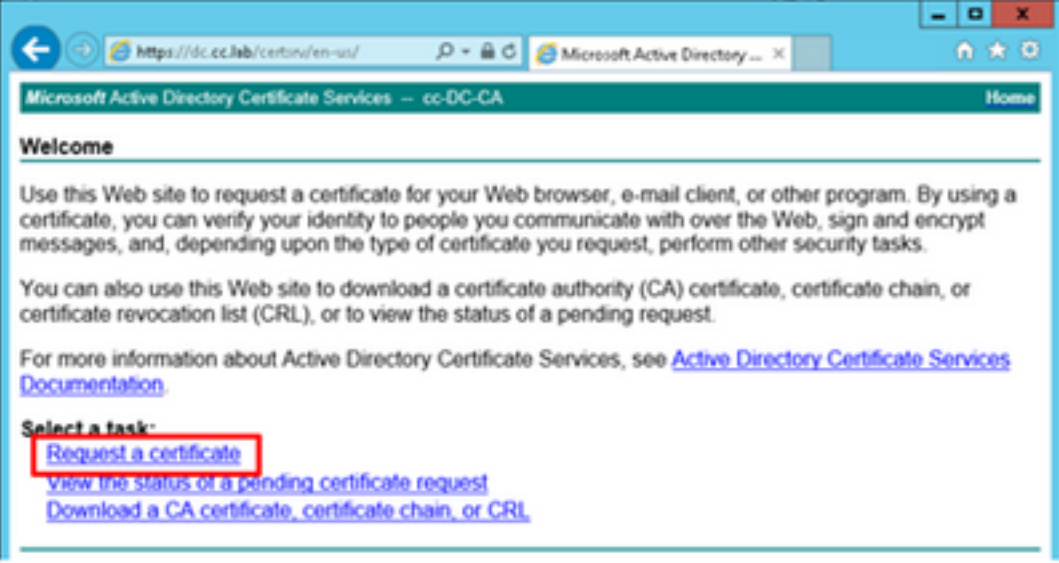

Étape 3. Sélectionnez l'option de demande de certificat avancée.

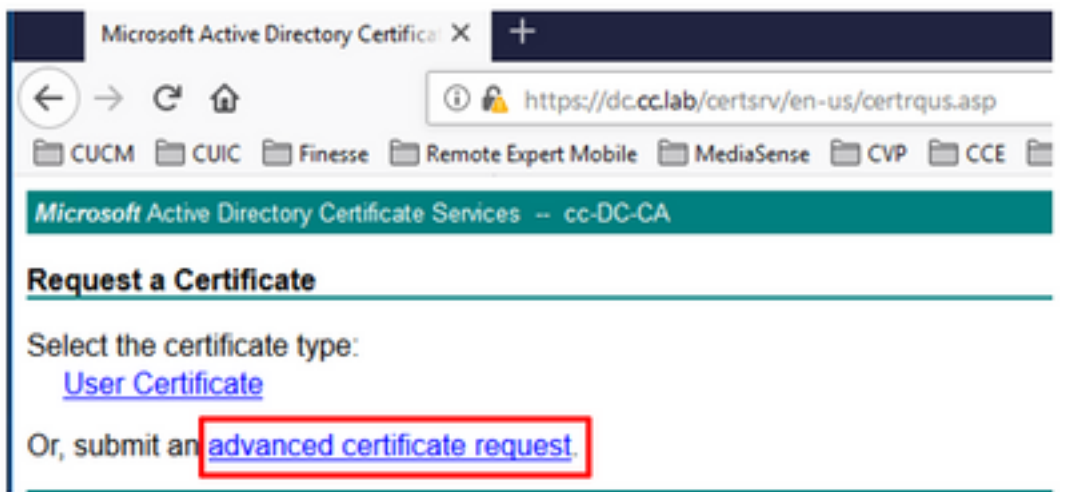

Étape 4. Sur la demande de certificat avancée, copiez et collez le contenu du certificat CSR de l'agent PG dans la zone Requête enregistrée.

Étape 5. Sélectionnez le modèle Web Server avec authentification client et serveur. Au cours des travaux pratiques, le modèle serveur Web CC a été créé avec l'authentification du client et du serveur.

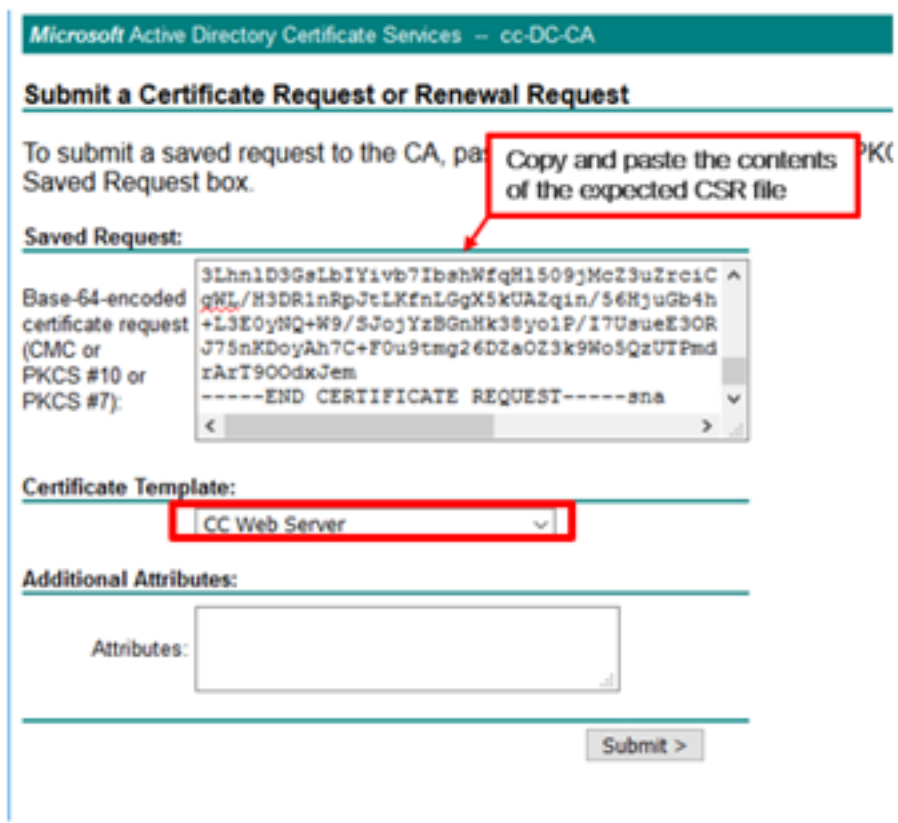

Étape 6. Cliquez sur Soumettre.

Étape 7. Sélectionnez Base 64 encodé et cliquez sur Télécharger le certificat comme indiqué dans l'image.

Microsoft Active Directory Certificate Services -- cc-DC-CA

### **Certificate Issued**

The certificate you requested was issued to you.

○ DER encoded or ● Base 64 encoded Download certificate<br>Download certificate chain

Étape 8. Enregistrez le fichier et cliquez sur OK. Le fichier est enregistré dans le dossier Téléchargements.

Étape 9. Renommez le fichier en host.cer (facultatif).

Étape 10. Vous devez également générer un certificat racine. Retournez à la page de certificat de l'autorité de certification, puis sélectionnez Télécharger un certificat de l'autorité de certification, une chaîne de certificats ou une liste de révocation de certificats. Vous n'avez qu'à effectuer cette étape une fois, puisque le certificat racine sera le même pour tous les serveurs (Agent PG et Finesse).

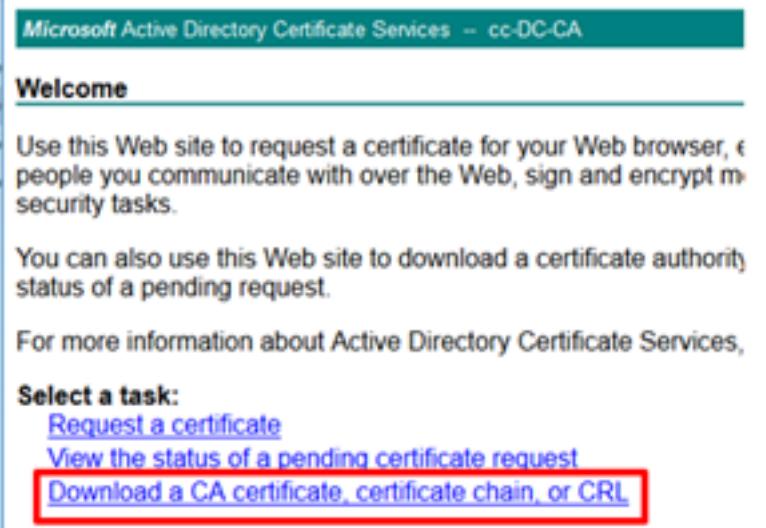

Étape 11. Cliquez sur Base 64 et sélectionnez Télécharger le certificat CA.

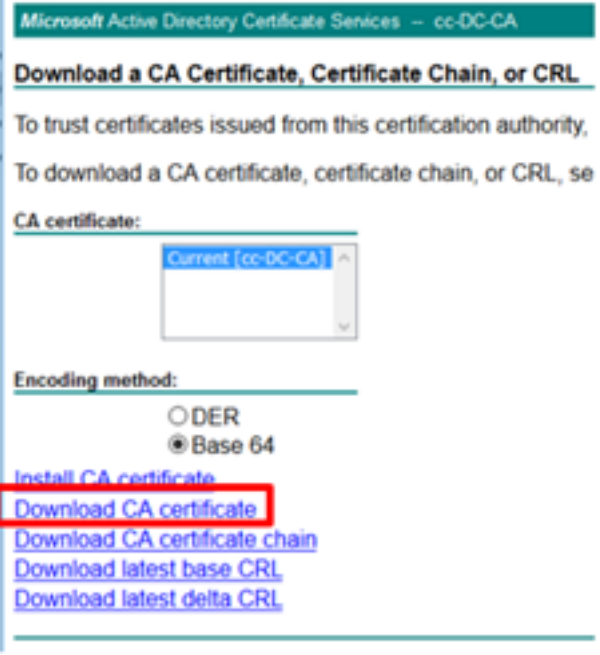

Étape 12. Cliquez sur Enregistrer le fichier et sélectionnez OK. Le fichier sera enregistré à l'emplacement par défaut, Téléchargements.

### Importer les certificats signés CCE PGs CA

Étape 1. Sur l'agent PG, accédez à C:\icm\ssl\certs et collez les fichiers racine et l'agent PG signés ici.

Étape 2. Renommez le certificat host.pem sur c:\icm\ssl\certs en tant que selfhost.pem.

Étape 3. Renommez host.cer en host.pem sur le dossier c:\icm\ssl\certs .

Étape 4. Installez le certificat racine. À l'invite de commandes, exécutez cette commande : CiscoCertUtil /install C:\icm\ssl\certs\rootAll.cer

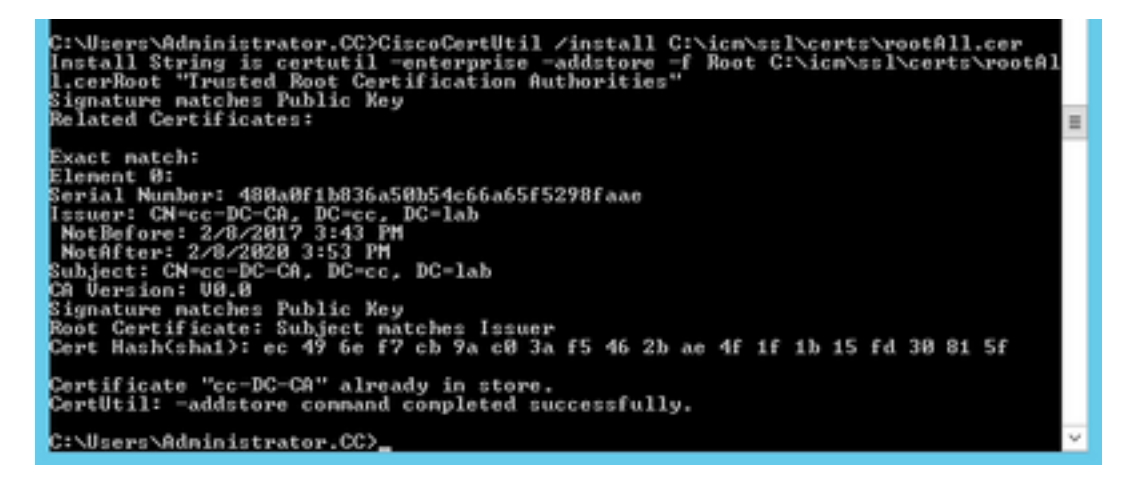

Étape 5. Installez le certificat signé de l'application exécutant la même commande : CiscoCertUtil /install C:\icm\ssl\certs\host.pem

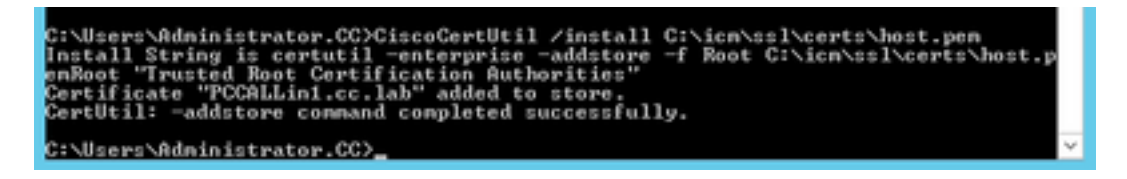

Étape 6. Cycle de la PG. Ouvrez Unified CCE Service Control, puis passez en revue la PG Cisco ICM Agent.

### Générer un certificat Finesse

Étape 1. Ouvrez le navigateur Web et accédez à Finesse OS Admin.

Étape 2. Connectez-vous avec les informations d'identification de l'administrateur du système d'exploitation et accédez à Security > Certificate Management comme indiqué dans l'image.

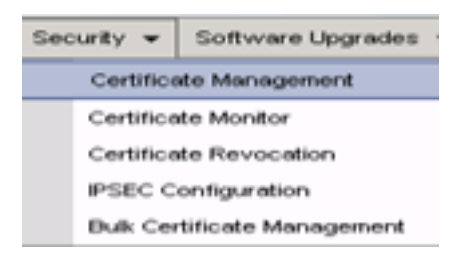

Étape 3. Cliquez sur Generate CSR comme indiqué dans l'image.

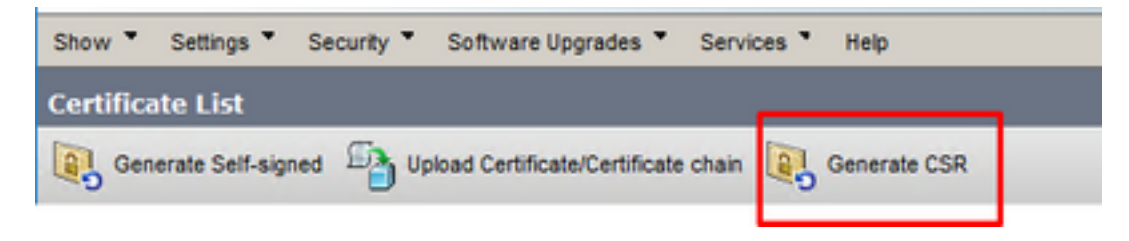

Étape 4. Dans la demande de signature de certificat, utilisez les valeurs par défaut, puis cliquez sur Générer.

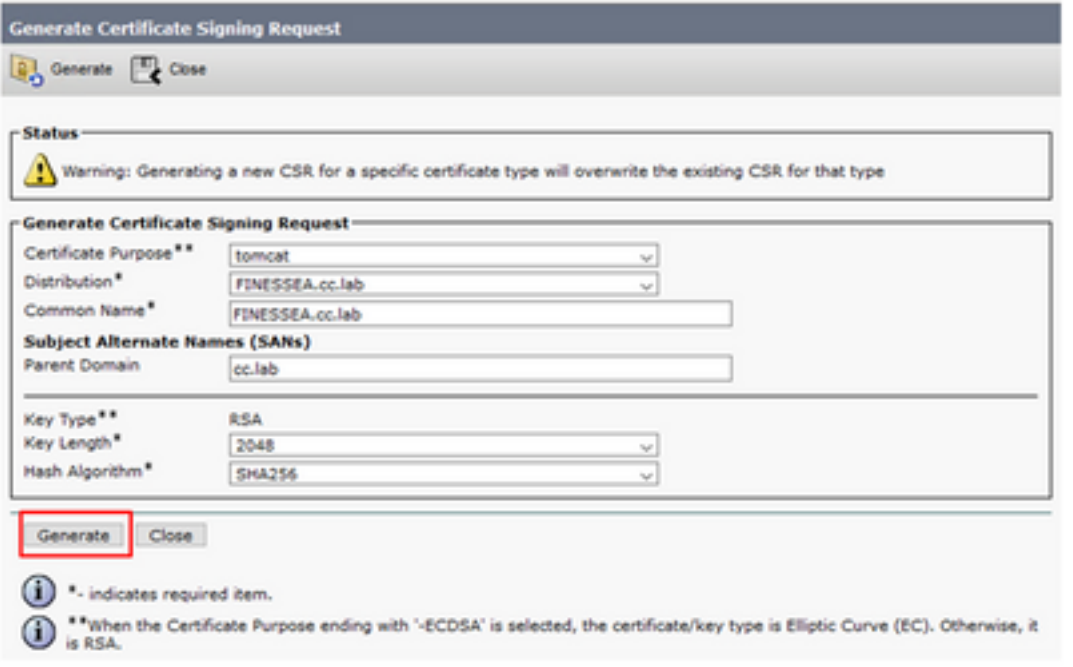

Étape 5. Fermez la fenêtre Générer une demande de signature de certificat et sélectionnez

Télécharger CSR.

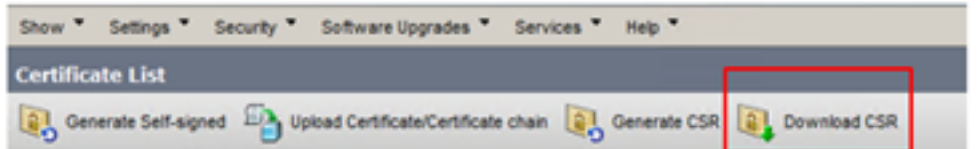

Étape 6. Dans l'objet du certificat, sélectionnez tomcat et cliquez sur Télécharger CSR.

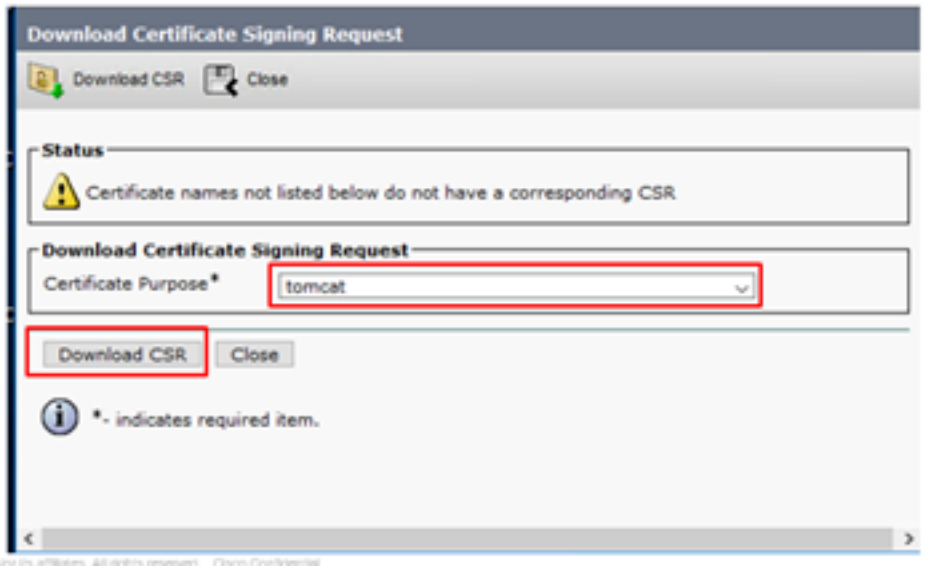

Étape 7. Sélectionnez Enregistrer le fichier et cliquez sur OK comme indiqué dans l'image.

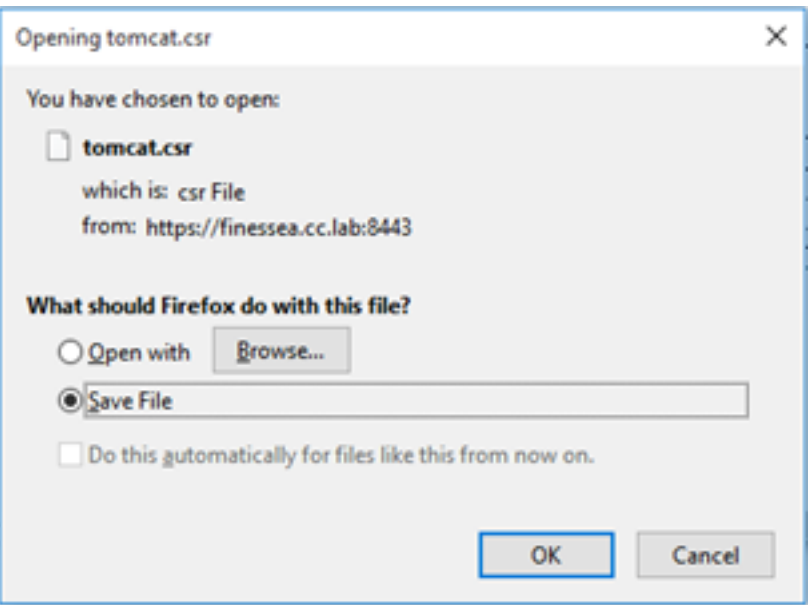

Étape 8. Fermez la fenêtre Télécharger la demande de signature de certificat. Le certificat est enregistré à l'emplacement par défaut (Cet ordinateur > Téléchargements).

Étape 9. Ouvrez l'Explorateur Windows et accédez à ce dossier. Cliquez avec le bouton droit sur ce certificat et renommez-le : finessetomcat.csr

### Signer le certificat Finesse par une autorité de certification

Dans cette section, la même autorité de certification Microsoft utilisée à l'étape précédente est

utilisée comme autorité de certification tierce.

Remarque : assurez-vous que le modèle de certificat utilisé par l'autorité de certification inclut l'authentification du client et du serveur.

Étape 1. Ouvrez un navigateur Web et accédez à l'autorité de certification.

Étape 2. Dans les services de certificats Microsoft Active Directory, sélectionnez Demander un certificat.

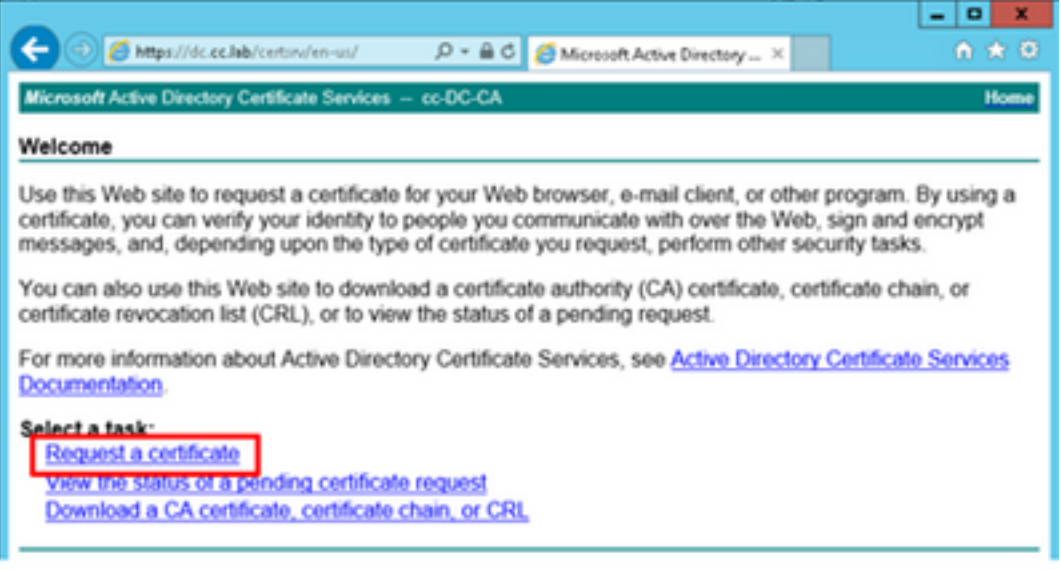

Étape 3. Sélectionnez l'option de demande de certificat avancée comme indiqué dans l'image.

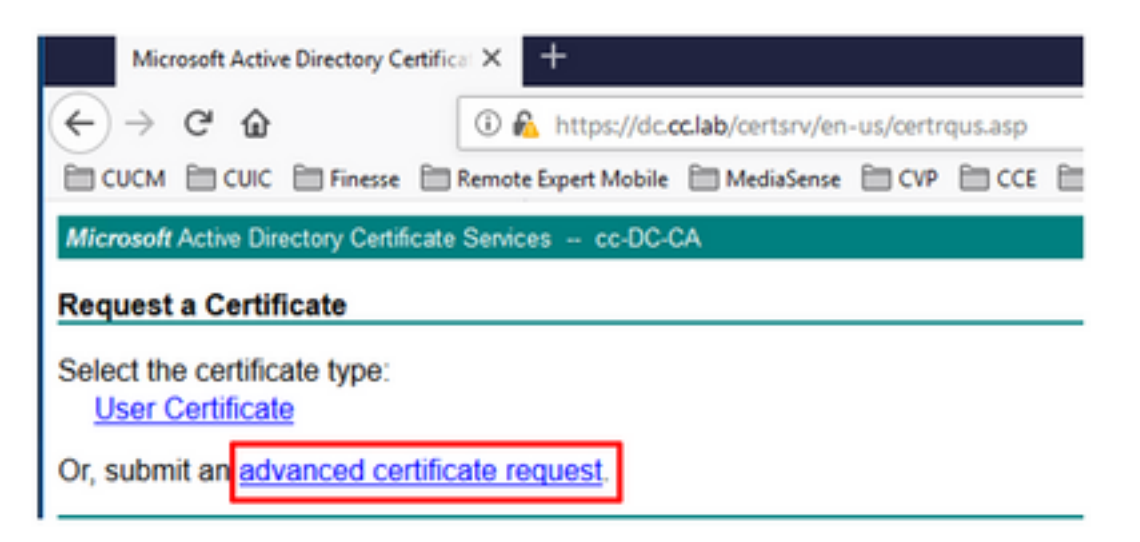

Étape 4. Sur la demande de certificat avancée, copiez et collez le contenu du certificat CSR Finesse dans la zone Demande enregistrée.

Étape 5. Sélectionnez le modèle de serveur Web avec authentification client et serveur. Au cours de ces travaux pratiques, le modèle serveur Web CC a été créé avec l'authentification du client et du serveur.

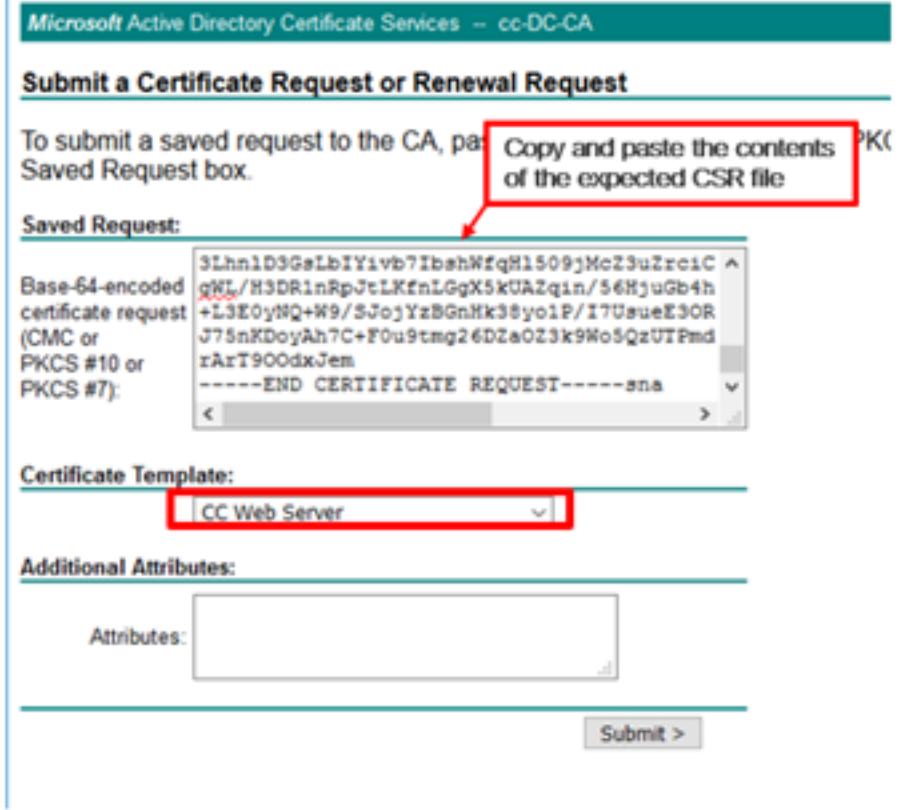

Étape 6. Cliquez sur Soumettre.

Étape 7. Sélectionnez Base 64 encodé et cliquez sur Télécharger le certificat comme indiqué dans l'image.

Microsoft Active Directory Certificate Services -- cc-DC-CA

**Certificate Issued** 

The certificate you requested was issued to you.

○ DER encoded or ● Base 64 encoded Download certificate<br>Download certificate chain

Étape 8. Enregistrez le fichier et cliquez sur OK. Le fichier est enregistré dans le dossier Téléchargements.

Étape 9. Renommez le fichier en finesse.cer.

### Importer les certificats signés de l'application Finesse et de la racine

Étape 1. Sur un navigateur Web, ouvrez la page Finesse OS Admin et accédez à Security > Certificate Management.

Étape 2. Cliquez sur le bouton Upload Certificate/Certificate chain comme indiqué dans l'image.

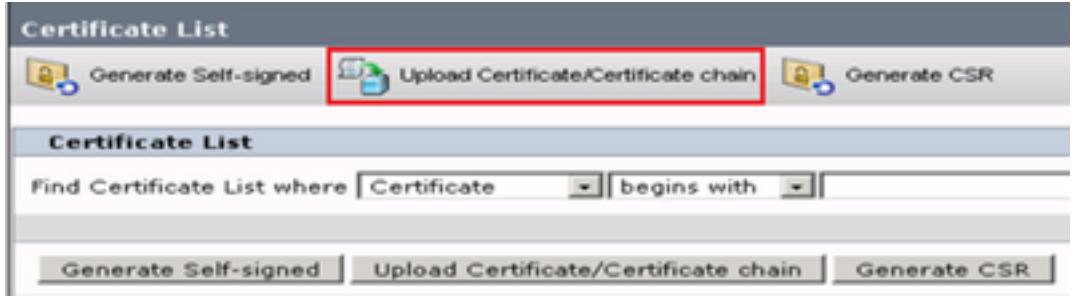

Étape 3. Dans la fenêtre contextuelle, sélectionnez tomcat-trust pour l'objet du certificat.

Étape 4. Cliquez sur le bouton Parcourir... et sélectionnez le fichier de certificat racine à importer. Cliquez ensuite sur le bouton Ouvrir.

Étape 5. Dans la description, écrivez quelque chose comme tomcatrootcert et cliquez sur Upload button comme indiqué dans l'image.

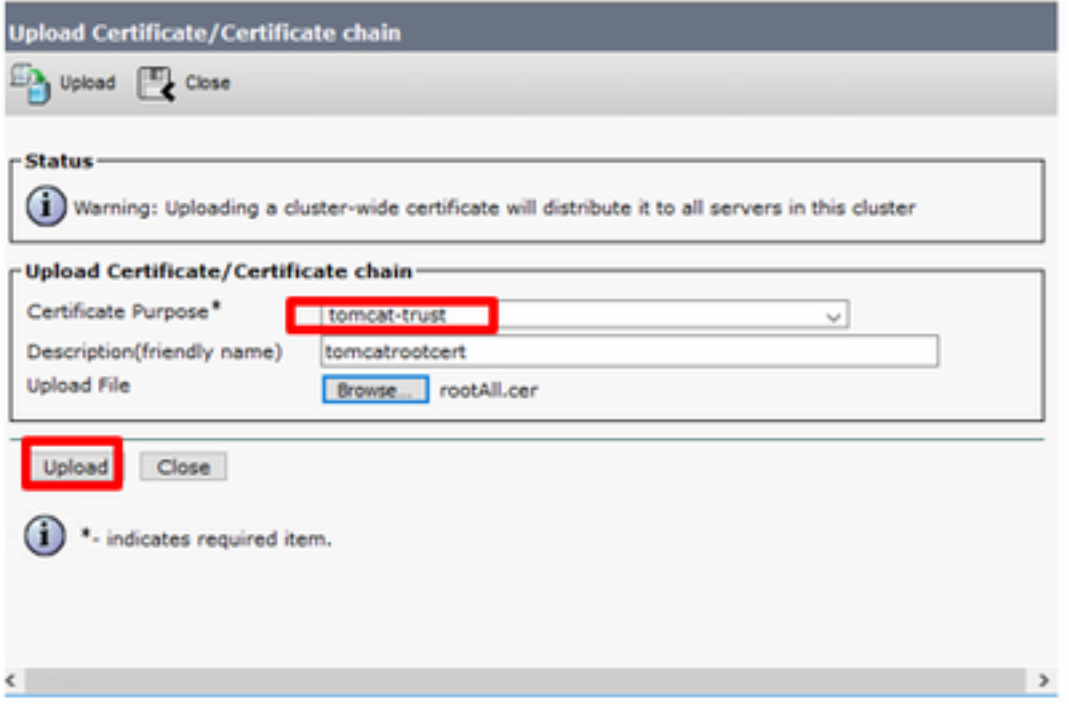

Étape 6. Attendez de voir la réussite : Message téléchargé du certificat pour fermer la fenêtre.

Vous serez invité à redémarrer le système, mais commencez par télécharger le certificat signé de l'application Finesse, puis vous pourrez redémarrer le système.

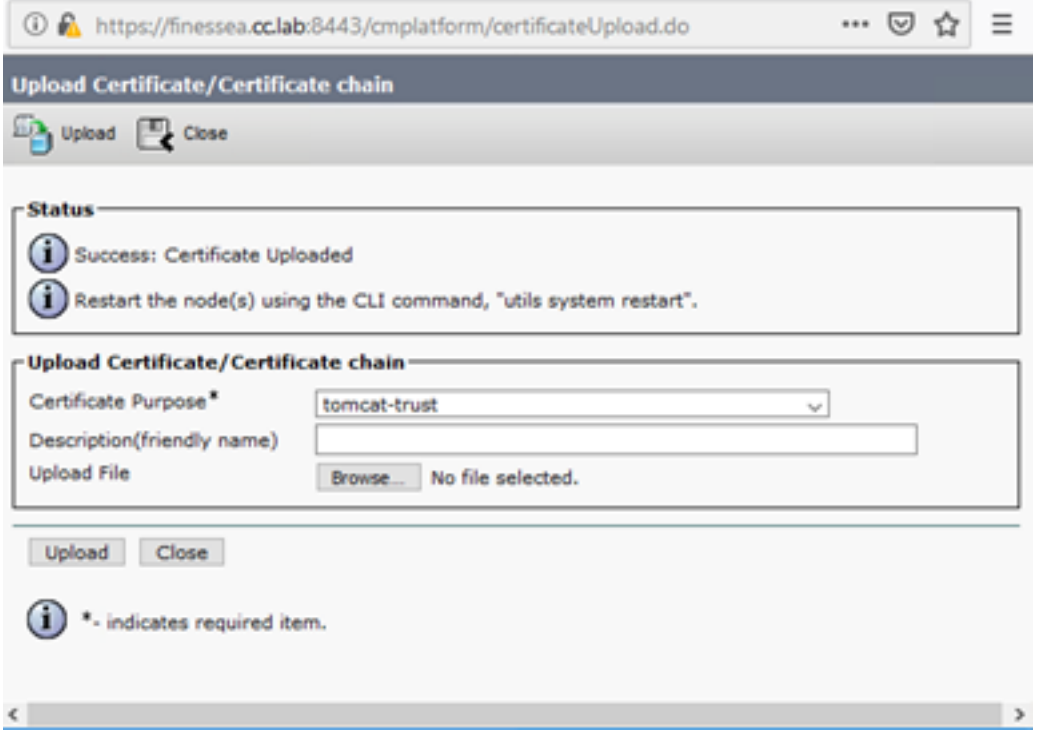

Étape 7. Cliquez sur le bouton Télécharger le certificat/la chaîne de certificats pour importer le certificat d'application Finesse.

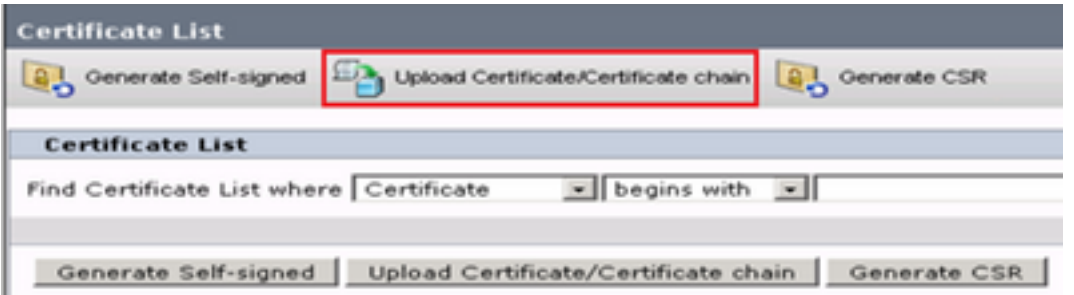

Étape 8. Dans la fenêtre contextuelle, sélectionnez tomcat pour l'objet du certificat.

Étape 9. Cliquez sur le bouton Parcourir... et sélectionnez le fichier signé de l'Autorité de certification Finesse, finesse.cer. Cliquez ensuite sur le bouton Ouvrir.

Étape 10. Cliquez sur le bouton Télécharger.

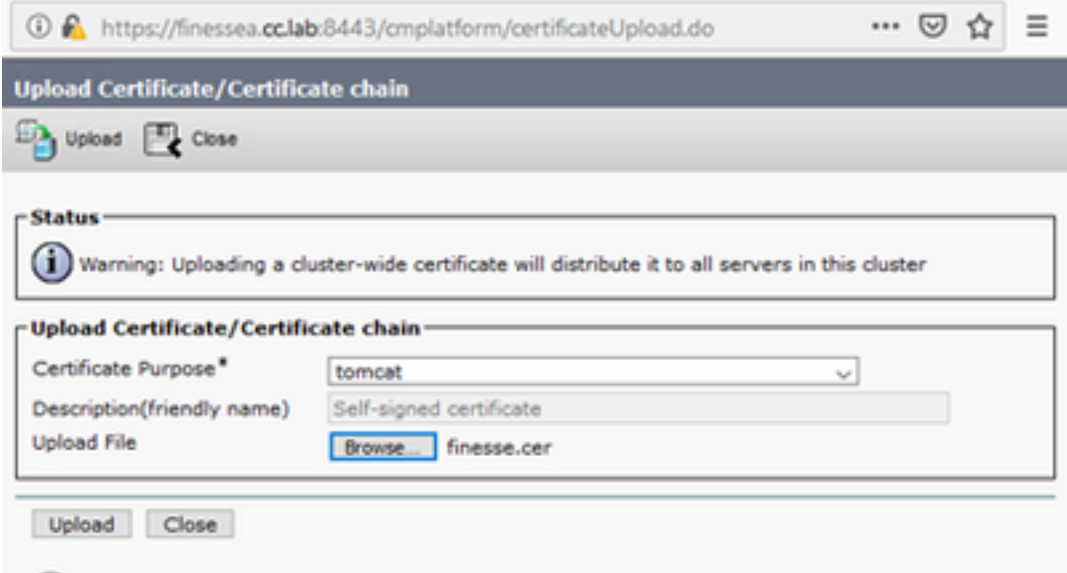

Étape 11. Attendez de voir la réussite : Message téléchargé du certificat.

Encore une fois, vous êtes invité à redémarrer le système. Fermez la fenêtre et continuez à redémarrer le système.

## **Vérification**

Aucune procédure de vérification n'est disponible pour cette configuration.

# Dépannage

Il n'existe actuellement aucune information de dépannage spécifique pour cette configuration.